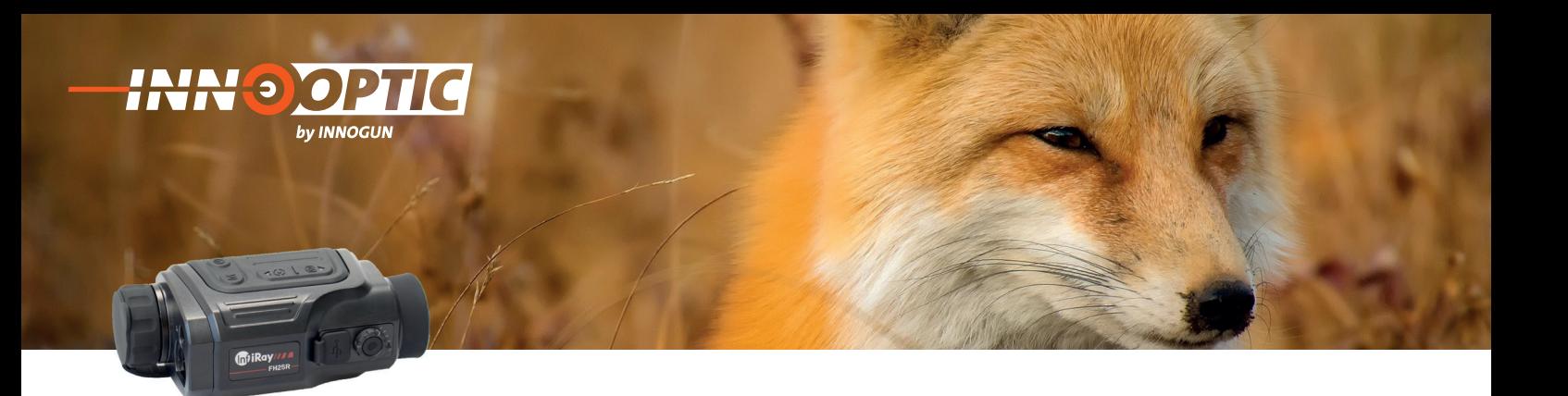

# BETRIEBSANLEITUNG **INFIRAY FINDER SERIES** FH25R | FL25R

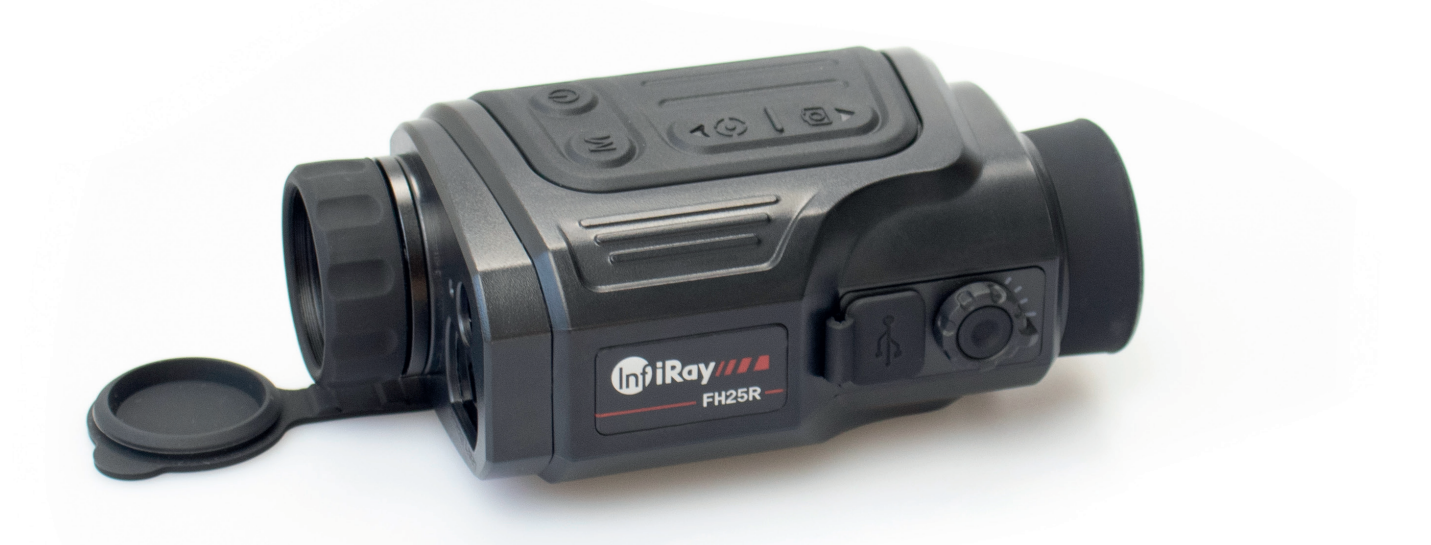

**INNO GUN** 

Innogun GmbH & Co. KG | Neumühle 8 | 97727 Fuchsstadt | info@innogun.de | www.innogun.de

Wir übernehmen keine Garantie für die Richtigkeit sämtlicher Angaben

## **INHALTSVERZEICHNIS**

**INN Э ОРТІС** 

by INNOGUN

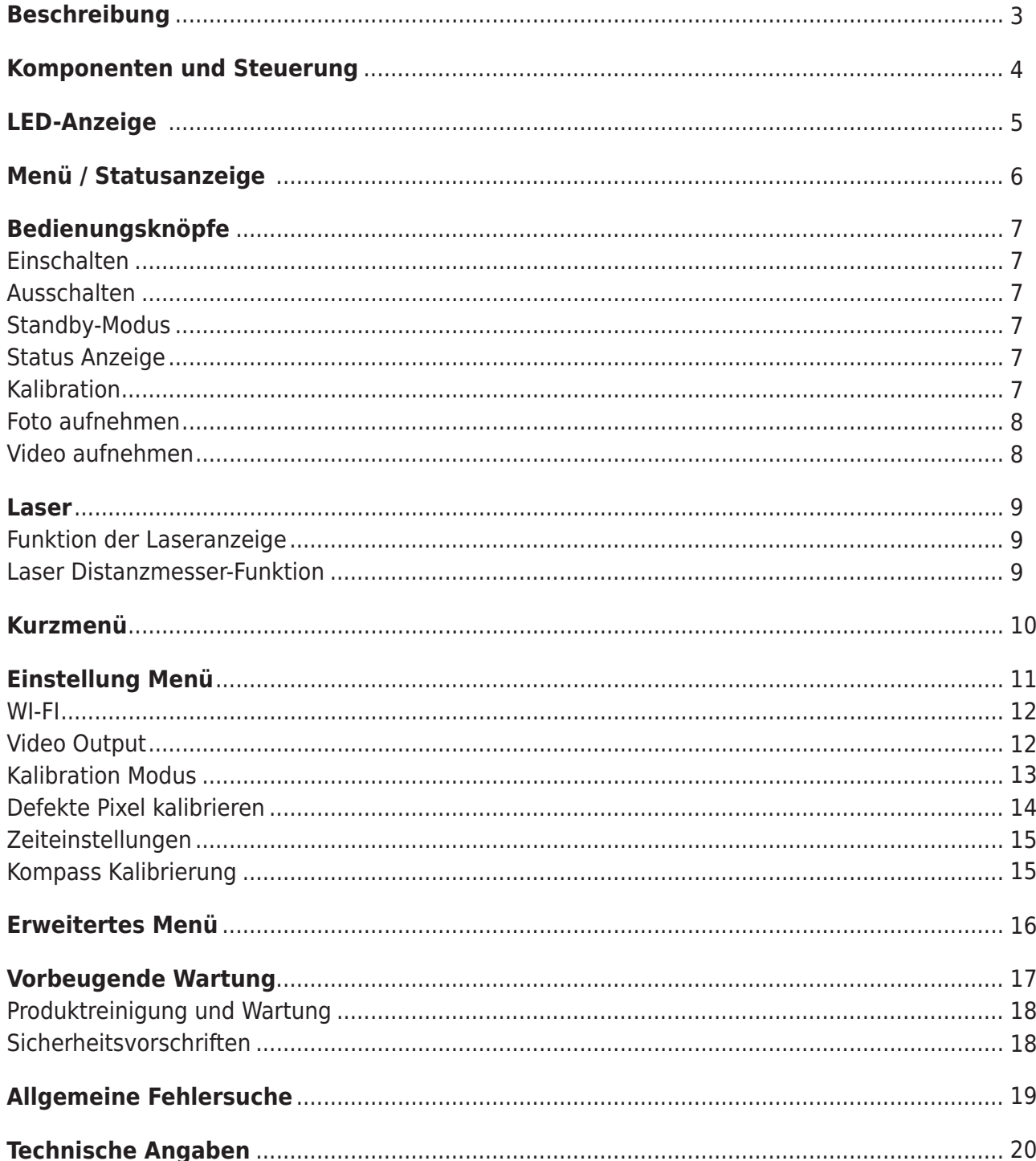

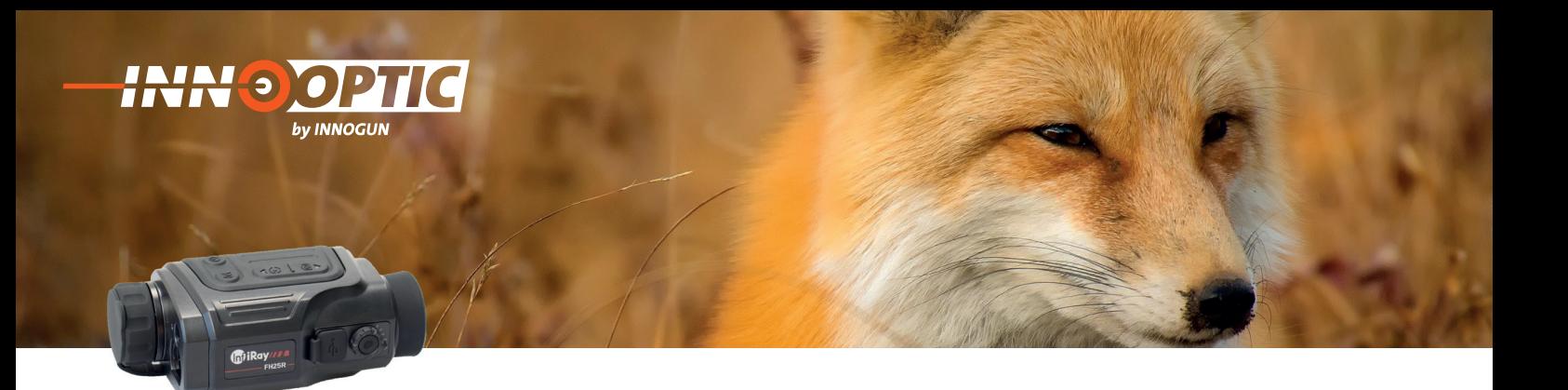

### BESCHREIBUNG

Die Produkte der Finder-Serie sind leicht und einfach zu tragen. Sie sind besonders geeignet für die Einhandbedienung. Die Kameras können jederzeit und überall in eine Tasche gesteckt werden. Das kompakte Design macht den Finder zur besten Wahl für Untersuchungen im freien Gelände.

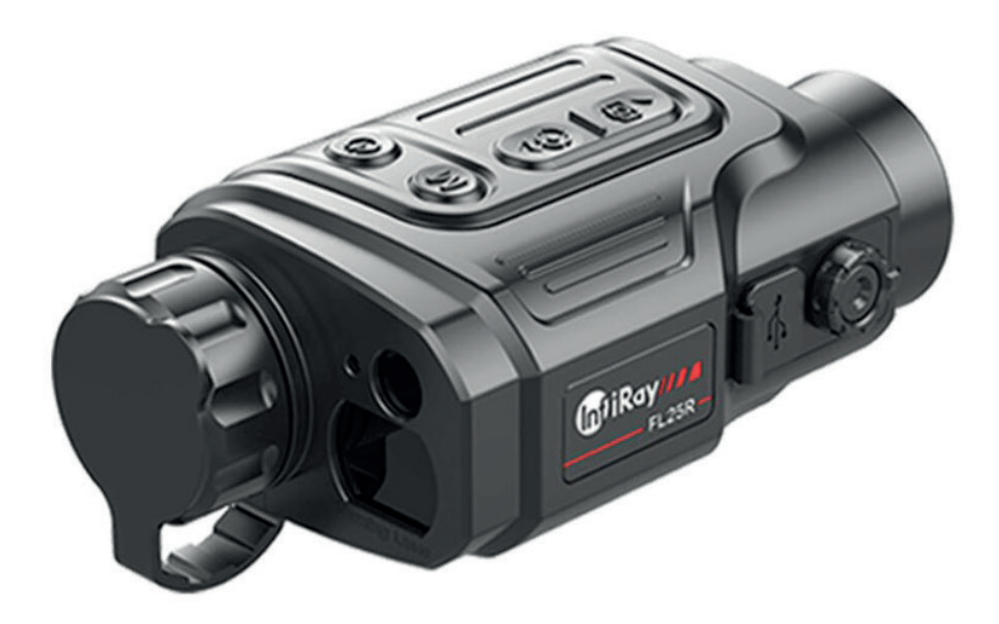

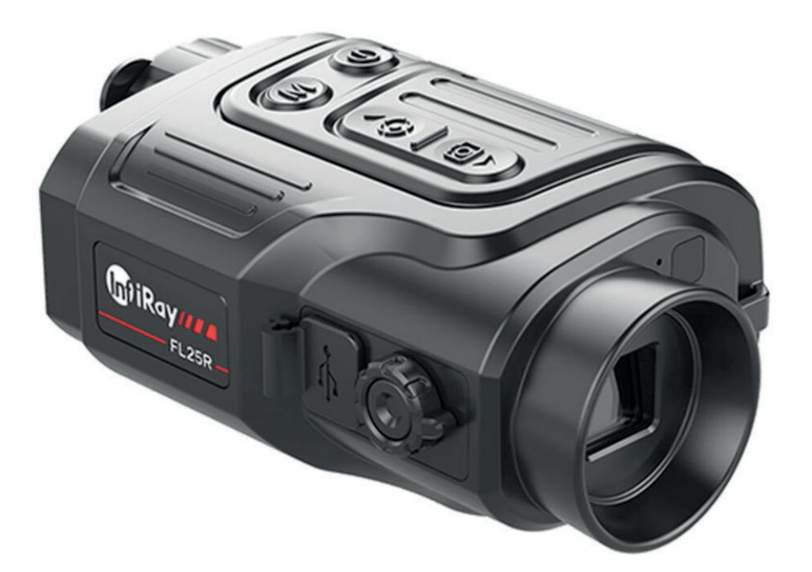

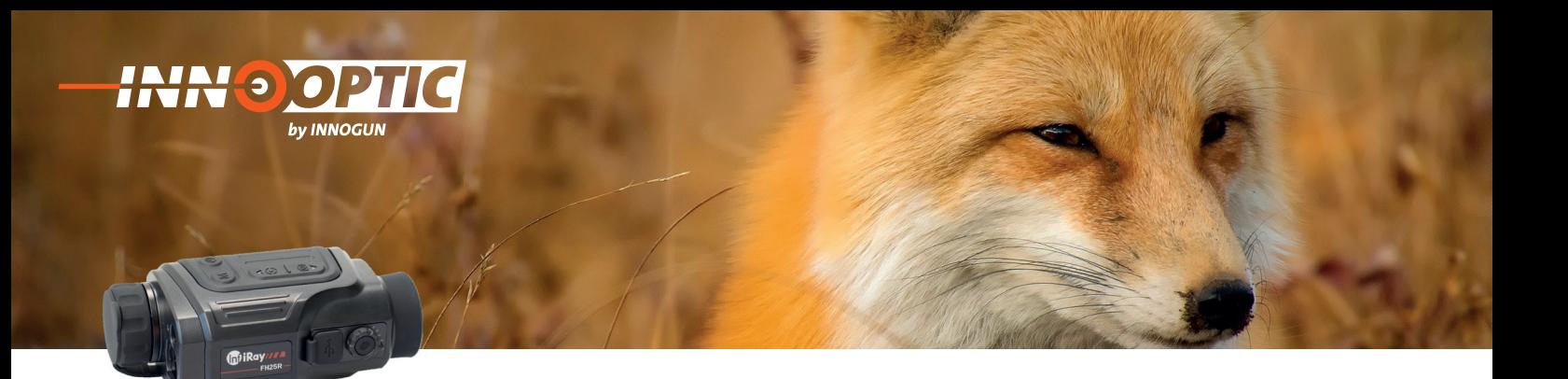

### KOMPONENTEN UND STEUERUNG

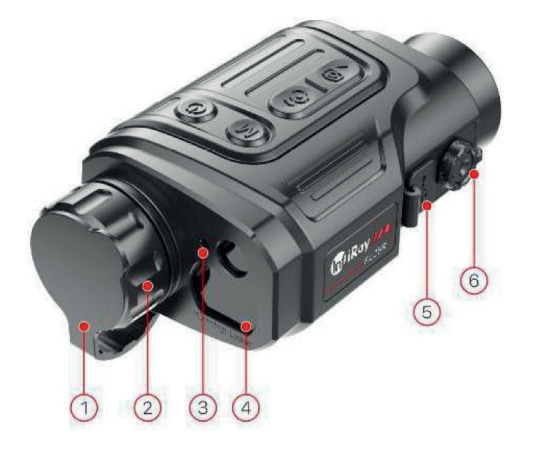

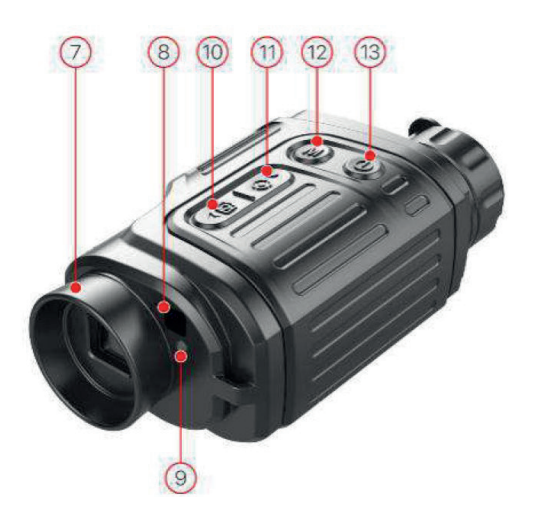

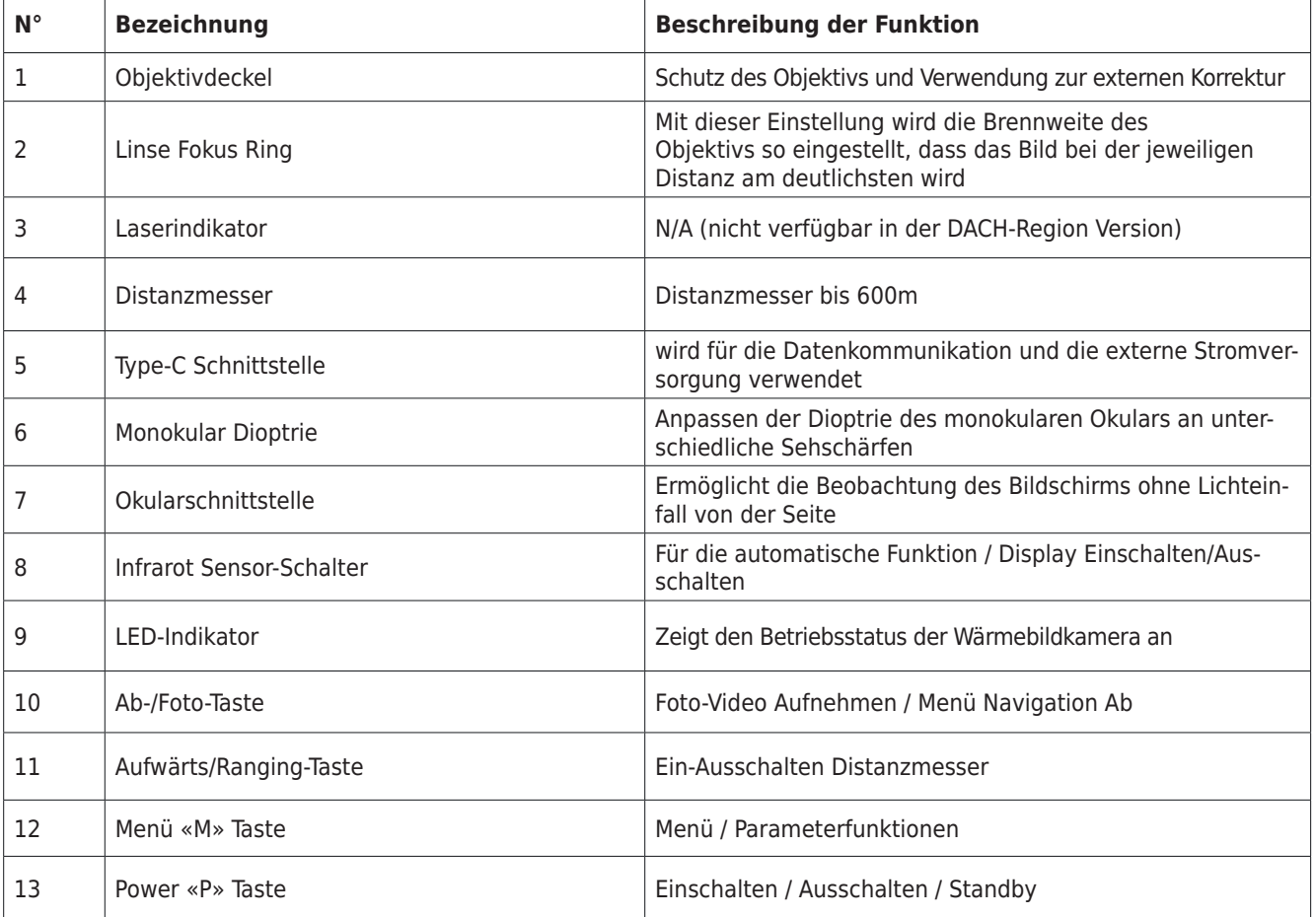

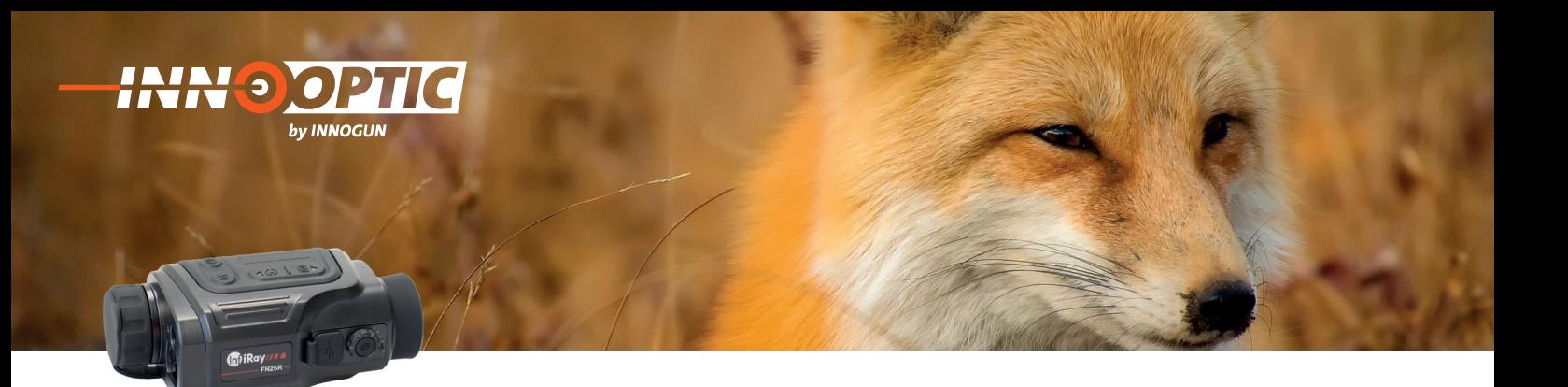

### LED-ANZEIGE, DIE DEN AKTUELLEN STATUS DES GERÄTS ANZEIGT

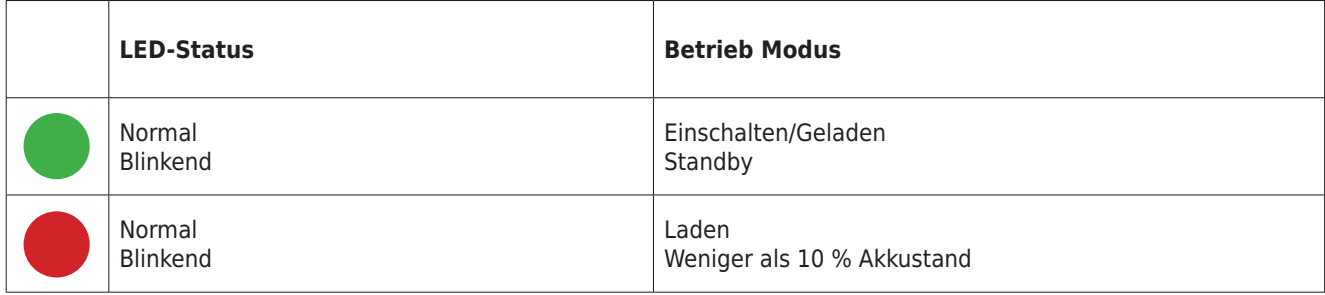

### ACHTUNG!

Die Linse des Geräts darf nicht auf irgendwelche Quellen intensiver Energie, wie z. B. laseremittierende Geräte oder die Sonne gerichtet werden. Dies kann zu Schäden an den elektronischen Bauteilen im Gerät führen. Schäden, die durch Nichtbeachtung der Bedienungshinweise entstehen werden nicht von der Garantie abgedeckt.

#### ✘ **Warnung** ✘

Dieses Produkt enthält einen per Hersteller-Firmware deaktivierten Laser der Klasse 3R.

Bitte beachten Sie die gesetzliche Bestimmung in Ihrer Region zur Verwendung dieses Lasers. Die Verwendung des Lasers im Außenbereich ist in der Schweiz nicht zulässig und verboten. Er wurde deshalb vom Hersteller in diesem Gerät nicht aktiviert. Eine Manipulation der Firmware ist nicht zulässig. Der Endverbraucher ist verantwortlich für die gesetzeskonforme Benutzung.

✘ Nicht in den Laserstrahl einrasten. Der Laserstrahl kann Augenreizungen verursachen.

✘ Das Laserdistanzmessgerät besteht aus einem Lasersender und einem Laserempfänger.

Das Laserdistanzmessgerät bestimmt die Entfernung zu einem Ziel, indem es die Zeit misst, die ein Laserimpuls benötigt, um das Ziel zu erreichen und zum Empfänger zurückzukehren. Diese Zeit wird in eine Entfernung umgerechnet, die auf dem Bildschirm angezeigt wird.

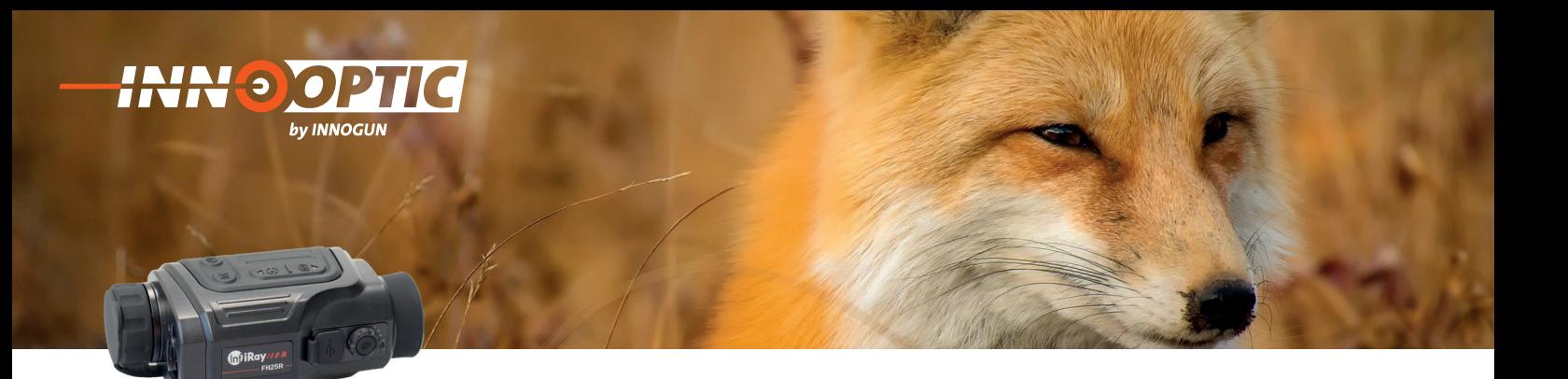

### MENÜ/STATUSANZEIGE

![](_page_5_Picture_83.jpeg)

![](_page_6_Picture_0.jpeg)

### BEDIENUNGSKNÖPFE

#### **1. Einschalten**

Schalten Sie die Kamera ein, in dem Sie den Powerknopf «P» (2) für 3 Sekunden drücken. Das Infrarot Bild wird eingeschaltet, der Startbildschirm erscheint. Sie befinden sich jetzt in der "Home-Oberfläche".

#### **2. Ausschalten**

Die Kamera wird durch langes Drücken der Powerknopf «P» (2) ausgeschaltet. Der Countdown-Timer zählt dann runter von 3 auf 0. Lassen Sie den Ausschaltknopf erst los, wenn der Bildschirm dunkel ist.

#### **3. Standby-Modus**

Drücken Sie die Powerknopf «P» (2) kurz, um den Standby-Modus zu gelangen Drücken Sie die Powerknopf «P» (2) erneut kurz, um den Standby-Modus zu verlassen.

#### **4. Status Anzeige**

Die Statusleiste befindet sich am oberen Rande des Bildschirmes und zeigt Informationen wie Bildmodus, Helligkeit des Bildschirmes, E-Zoom, Videoausgang aktiviert, Batteriestatus an.

![](_page_6_Picture_10.jpeg)

![](_page_6_Picture_11.jpeg)

**Standby** 

Kurz drücken

![](_page_6_Picture_14.jpeg)

![](_page_6_Picture_15.jpeg)

**5. Kalibration**

Drücken Sie in der Home-Oberfläche kurz die Powerknopf «P» (2) für die Kalibrierung".

![](_page_7_Picture_0.jpeg)

### BEDIENUNGSKNÖPFE

#### **6. Foto aufnehmen:**

Speichern Sie ein Foto mit einem kurzen Druck auf die Taste Ab/Foto (10) in der Startansicht. Das Bild wird für 0,5 Sekunden eingefroren und ein Fotosymbol in der oberen rechten Ecke des Displays wird angezeigt. Die Bilddatei wird auf der eingebauten Speicherkarte gespeichert.

#### **7. Video aufnehmen:**

Drücken und halten Sie im Startbildschirm die Abwärts-/ Fototaste (10), um die Videoaufnahme zu starten.

In der oberen rechten Ecke des Startbildschirms erscheint ein Tooltip, der die Aufnahmezeit anzeigt. Im Format MM:SS Minuten:Sekunden erscheint in der oberen rechten Ecke des der Anzeige.

Der rote Punkt neben der Anzeige blinkt während der Aufnahme.

Drücken Sie während der Aufnahme kurz die Abwärts-/ Fototaste (10), um ein auch ein Foto aufzunehmen.

Stoppen Sie die Videoaufnahme durch langes Drücken der Abwärts-/Fototaste (10) gedrückt halten.

Achtung: Wenn Sie sich im Untermenü befinden und die REC Taste lange drücken wird die Videospeicherung nicht beendet. Gehen Sie zuerst aus dem Menü raus und dann drücken Sie lange die REC-Taste.

Video- und Bilddateien werden auf der eingebauten Speicherkarte gespeichert, nachdem Videoaufnahme ausgeschaltet wurde.

![](_page_7_Picture_12.jpeg)

![](_page_7_Picture_13.jpeg)

![](_page_8_Picture_0.jpeg)

### LASER

In der Dach-Region ist der eingebaute Laser nicht zulässig. Dieses Produkt enthält einen per Hersteller-Firmware deaktivierten Laser der Klasse 3R. Die Verwendung des Lasers im Außenbereich ist in der Schweiz nicht zulässig und verboten. Er wurde deshalb vom Hersteller in diesem Gerät deaktiviert. Eine Manipulation dieser Firmware oder Einstellung ist nicht zulässig. Der Endverbraucher ist verantwortlich für die gesetzeskonforme Benutzung.

#### **8.1 Funktion der Laseranzeige**

Nicht verfügbar in diesem Gerät

#### **8.2. Laser Distanzmesser-Funktion**

Drücken Sie kurz die Taste Auf/Ab (11/10), um die Laser Entfernungsmesserfunktion im Startbildschirm einzuschalten.

Der Distanzmesser-Cursor öffnet sich automatisch, und der Tooltip am unteren Rand des Bildschirms zeigt den aktuellen Entfernungsmodus und die Entfernung des vom Cursor angezeigten Ziels.

Es gibt zwei Arten von Entfernungsmessungsmodi: Einzelmessung und kontinuierliche Entfernungsmessung . Drücken und halten Sie die Taste Up/Ranging (4), um zwischen den beiden Modi zu wechseln.

Im Einzelmessmodus ist ein kurzes Drücken der Taste Aufwärts/Ranging (4) für die Messung erforderlich.

Im kontinuierlichen Messmodus wird die Entfernung des Ziels wird die Entfernung des Ziels, die durch den Cursor angezeigt wird, automatisch alle 1 Sekunde aktualisiert, ohne dass ein Tastendruck erforderlich ist.

Der Messbereich und die Messgenauigkeit betragen 600m±1m. Sie wird durch Nebel, starken Regen und andere Wetterbedingungen beeinträchtigt. Nachdem die Messung abgeschlossen ist, drücken Sie kurz die Powertaste um den Modus zu schließen.

Drücken Sie die Power-Taste, um die Laserentfernungsmesserfunktion zu beenden.

![](_page_8_Picture_13.jpeg)

#### ✘ **Warnung** ✘

Nicht in den Laserstrahl einrasten. Der Laserstrahl kann Augenreizungen verursachen.

Das Laserdistanzmessgerät besteht aus einem Lasersender und einem Laserempfänger.

Das Laserdistanzmessgerät bestimmt die Entfernung zu einem Ziel, indem es die Zeit misst, die ein Laserimpuls benötigt, um das Ziel zu erreichen und zum Empfänger zurückzukehren. Diese Zeit wird in eine Entfernung umgerechnet, die auf dem Bildschirm angezeigt wird.

![](_page_8_Picture_18.jpeg)

![](_page_9_Picture_0.jpeg)

### KURZMENÜ

#### **1. Kurzmenü aufrufen:**

Drücken Sie kurz die Taste «M» (12), um das kleine Menü aufzurufen. Die Optionen im Menü sind wie folgt: - Palette (Kurzverbindung 1)

- 
- Digitale Zoom (Kurzverbindung 1)
- Helligkeit (Kurzverbindung 2)
- Bildscharf (Kurzverbindung 2)

Drücken Sie die Taste «M» (12), um von Kurzmenü 1 zu Kurzmenü 2 zu wechseln.

![](_page_9_Picture_9.jpeg)

Kurzmenü 1

 $\bigcap$ 

 $\circ$ 

 $\frac{12}{2}$ 

 $83$ 

 $\bigcap$ 

![](_page_9_Picture_11.jpeg)

Drücken Sie kurz die Aufwärts-Ranging Taste (11), um die E-Zoom zwischen vier Stufen einzustellen.

#### **3. Palette:**

Drücken Sie kurz die Aufwärts/Ranging Taste (11), um zwischen den Farbeinstellungen zu wechseln White Hot - Red Hot – Target Highlight – Iron - Rainbow

![](_page_9_Picture_15.jpeg)

**4. Bildschirmhelligkeit:**

Drücken Sie kurz die Ab-Foto taste (10), um die Bildschirmhelligkeit zwischen vier Stufen einzustellen.

**5. Bildscharf:**

Drücken Sie kurz die Aufwärts-Ranging Taste (11), um die Bildschärfe in vier Stufen einzustellen.

![](_page_9_Picture_20.jpeg)

![](_page_9_Picture_21.jpeg)

Kurzmenü 2

![](_page_10_Picture_0.jpeg)

### EINSTELLUNG MENÜ

#### **1. Menü aufrufen:**

Drücken Sie lange die Taste «M» (12), um das Haupt Menü aufzurufen. Die Optionen im Menü sind wie folgt:

- Bildscharf
- Wi-Fi
- Video Output
- PIP (Bild in Bild)
- Digitale Kompass
- Bewegungssensor
- Auto Display on/off
- Kalibration Modus
- Bild Modus
- Menü Seite 2
- Distanzmesser Kalibration
- Bad Pixel Korrektur
- Kompass Kalibration
- System Info
- Werkseinstellungen

### Hauptmenü Lange drücken OFF) **Gilbay**  $-$  (ON  $\blacksquare$ OFF) m n  $\cdots$  OFF) OFF)  $\boldsymbol{\Omega}$ OFF) OFF) M W ¦°…→

Menü Seite 1 Menü Seite 2

#### **2. Menü Bedingung:**

• Drücken Sie die Tasten AUF (11) / AB (10), um sich durch die Menüfunktionen zu bewegen, wobei der Hintergrund der Option gleichzeitig blau wird.

• Drücken Sie die Taste «M» (12), um die Parameter der aktuellen Option einzustellen, oder öffnen Sie den Menüpunkt.

• Um das Menü zu verlassen, halten Sie die Taste «M» (12) gedrückt.

• Ein automatisches Verlassen des Menüs erfolgt nach 10 Sekunden Inaktivität.

![](_page_11_Picture_0.jpeg)

### WI-FI

#### **Bedienung:**

Halten Sie die Taste «M» (12), gedrückt, um das Menü aufzurufen.

Wählen Sie die Option "Wi-Fi". Ein kurzer Druck auf die Menütaste (12) schaltet das WLAN ein/aus.

Das Wi-Fi-Symbol wird in der oberen linken Statusleiste angezeigt, wenn es eingeschaltet ist.

Verbinden Sie Ihr Mobile Phone mit dem WiFi-Signal. Der Name des WiFi-Signals lautet Finder\_xxxxxxxx, Das Passwort ist 12345678. Nachdem die WiFi-Verbindung erstellt wurde, können Sie mit dem APP Xeye PRO das Kamera-Live-Bild ansehen. Laden Sie dazu das passende APP auf Ihr Mobile Phone runter:

![](_page_11_Picture_7.jpeg)

![](_page_11_Picture_8.jpeg)

![](_page_11_Picture_9.jpeg)

![](_page_11_Figure_10.jpeg)

#### **Bedienung:**

Halten Sie die Taste «M» (12), gedrückt, um das Menü aufzurufen.

Wählen Sie die Option "Videoausgang". Ein kurzer Druck auf die Menütaste (12) schaltet den Videoausgang ein/aus.

Das Symbol für den Videoausgang wird in der unteren rechten Ecke angezeigt, wenn der Videoausgang eingeschaltet ist.

![](_page_11_Picture_15.jpeg)

![](_page_12_Picture_0.jpeg)

### KALIBRATION MODUS

#### **Bedienung:**

Auswahl des Kalibrierungsmodus.

Es gibt zwei Kalibrierungsmodi:

Automatisch  $\bigcirc$  A und Manuell  $\bigcirc$  M

Drücken und halten Sie die Taste «M» (12), um das Menü aufzurufen.

Wählen Sie die Option "Kalibriermodus".

Drücken Sie kurz die Taste «M» (12), um A oder M zu wählen.

#### Automatisch

Die Kalibrierungsanforderungen im Automatikmodus werden durch den Software-Algorithmus ermittelt, wobei der Kalibriervorgang automatisch gestartet.

#### Manuell<sup>3</sup> M

Der Benutzer stellt die Kalibrierungsanforderungen selbstständig entsprechend dem zu beobachtenden Bild ein.

![](_page_12_Picture_13.jpeg)

![](_page_13_Picture_0.jpeg)

### DEFEKTE PIXEL KALIBRIEREN

Bei der Verwendung des Geräts können defekte (unterbrochene) Pixel auftreten auf dem Sensor auftreten, d. h. helle oder dunkle Punkte mit konstanter Helligkeit, die auf dem Bild sichtbar sind. Die Finder-Serie bietet die Möglichkeit die Möglichkeit, defekte Pixel auf dem Sensor zu entfernen, sowie die jede Löschung abzubrechen.

- Öffnen Sie das Untermenü durch Drücken der Taste «M» (12)
- Wählen Sie die Option "Defektive Pixels Kalibration" aus
- Rufen Sie die Oberfläche "Defektive Pixels Kalibration" mit einem kurzen Drücken an die Taste «M» (12).
- Auf dem Display erscheint ein Kreuz
- In der linken unteren Ecke des Bildschirms erscheint ein 2x vergrößertes Bild des Kreuzes (PIP).
- Am unteren Rand des Displays wird ein Tooltip eingeblendet, die aktuelle Anzahl der kalibrierten defekten Pixel anzeigt, die Bewegungsrichtung (horizontale und vertikale Richtungspfeile Pfeile) und die Position des Cursors anzeigt.
- Die horizontalen und vertikalen Pfeile zeigen an, dass Sie den Cursor mit den Koordinaten entlang der Xund Y-Achse verschieben können
- Ein kurzer Druck auf die Taste «M» (12) schaltet die Cursorrichtung von der Horizontalen in die Vertikale und umgekehrt.

![](_page_13_Picture_11.jpeg)

![](_page_13_Picture_12.jpeg)

- Das Symbol und der Text werden von weiß auf blau geändert, wenn die X oder Y Richtung aktiviert ist.
- Mit den Tasten Auf (11) /Ab (10) können Sie den Cursor so verschieben, dass seine Mitte mit dem defekten Pixel übereinstimmt. Durch kurzes Drücken wird das Kreuz um 1 Pixel und durch langes Drücken um 10 Pixel verschoben.
- Nachdem der Cursor auf das defekte Pixel ausgerichtet ist, löschen Sie der defekte Pixel mit einem kurzen Druck auf die Power-Taste (13).
- Anschließend können Sie durch Bewegen des Cursors über das Display den nächsten defekten Pixel löschen.
- Drücken Sie die Power-Taste (13) erneut kurz an der gleichen Stelle, um die Kalibrierung rückgängig zu machen.
- Jedes Mal, wenn Sie einen blinden Pixel hinzufügen oder reduzieren, ändert sich die Anzahl der kalibrierten defekten Pixel im Tooltip entsprechend.
- Drücken Sie lange auf die Power-Taste (13), um alle Kalibrierungen abzubrechen, die in diesem Vorgang durchgeführt wurden.
- Wenn der Cursor in die Nähe des PIP- und Prompt-Feldes bewegt wird, werden das PIP- und Prompt-Feld automatisch an den oberen Rand des Displays verschoben.
- Um die Funktion "Defektive Pixels Kalibration" zu beenden und zu speichern, drücken und halten Sie die Menütaste (12) gedrückt.
- Wenn Sie nichts drücken, verlassen Sie das Menü innerhalb von 10 Sekunden ohne etwas zu speichern.

![](_page_14_Picture_0.jpeg)

### **ZEITEINSTELLUNGEN**

Zurücksetzen des Systemdatums und der Uhrzeit:

- Öffnen Sie das Untermenü durch Drücken der Taste «M» (12).
- Wählen Sie die Option "Zeiteinstellungen".
- Rufen Sie mit einem kurzen Druck auf die Taste «M» (12) die Oberfläche für die Zeiteinstellungen auf, die als Jahr. Monat. Tag | Stunde: Minute formatiert ist.
- Drücken Sie kurz die Taste «M» (12), um zwischen den Ziffern zu wechseln.
- Wählen Sie den richtigen Wert mit einem kurzen Druck auf die Taste Auf (11) /Ab (10).
- Drücken Sie lange auf die Taste Menü (5), um zur oberen Schnittstelle zu gelangen.

![](_page_14_Picture_9.jpeg)

![](_page_14_Picture_10.jpeg)

### KOMPASS-KALIBRIERUNG

Öffnen Sie das Untermenü, indem Sie die Taste «M» (12), drücken. Wählen Sie die Option "Kompass-Kalibrierung" mit den Tasten Auf (11) / Ab (10).

Rufen Sie die Oberfläche der Kompasskalibrierung mit einem kurzen Druck auf die Taste «M» (12), auf.

Auf dem Bildschirm erscheint ein Symbol wie ein triaxiales Koordinatensystem.

Drehen Sie das Gerät innerhalb von 15 Sekunden mindestens einmal um 360° in drei axiale Richtungen entsprechend der als Icon angezeigten Richtung, um die Kompasskalibrierung abzuschließen.

Drücken Sie kurz die Einschalttaste (13), um den Vorgang zu beenden und die Kalibrierung, ohne zu speichern innerhalb von 30 Sekunden zu beenden.

![](_page_14_Picture_17.jpeg)

**INN OGUN** 

![](_page_15_Picture_0.jpeg)

### ERWEITERTES MENÜ FUNKTION BESCHREIBUNG:

![](_page_15_Picture_159.jpeg)

![](_page_16_Picture_0.jpeg)

### VORBEUGENDE WARTUNG

#### **Batterie**

Die Finder-Serie wird mit einem wiederaufladbaren Li-Ionen-Akku geliefert, mit dem die Wärmebildkamera bis zu 5 Stunden lang verwendet werden kann. Der Akku sollte vor der ersten Verwendung aufgeladen werden.

Verbinden Sie das USB-Kabel mit dem Typ C-Anschluss (11) am Gerät;

Verbinden Sie das andere Ende des USB-Kabels mit dem Netzadapter oder einer USB-Buchse, die an eine andere Stromquelle mit einer Nennleistung von 5 V oder weniger angeschlossen ist. Schließen Sie den Netzadapter an das Stromnetz an. Die LED-Anzeige leuchtet während des Wechsels rot und wird grün, wenn der Ladevorgang beendet ist.

Wenn das Batteriesymbol während des Gebrauchs wird, bedeutet dies, dass die Akku nur noch wenig Energie hat. Bitte laden Sie das Gerät rechtzeitig auf, um die Lebensdauer zu erhöhen.

![](_page_16_Picture_107.jpeg)

![](_page_17_Picture_0.jpeg)

### PRODUKTREINIGUNG & WARTUNG

- Es ist verboten, den Produktkörper mit einem Reinigungsmittel zu reinigen, das auf dem optischen Glas korrodiert oder zerkratzt ist. Benutzen Sie lauwarmes warmen voor zerwarm van Benarzen die naamanned<br>Wasser und ein Brillenputztuch. einem Reinigungsmittel zu reinigen,
- Der Kamerakörper kann mit einem weichen Tuch gereinigt werden. Verwenden Sie keine Putzmittel oder zerkratzt ist. Benutzen Sie landen Sie keine Putzmittel.<br>Britan Britannia

![](_page_17_Picture_4.jpeg)

#### SICHERHEITSVORSCHRIFTEN werfen Sie sie sie het die nie nie nie het die koning van die koning van die koning van die koning van die koning van die koning van die koning van die koning van die koning van die koning van die koning van die koning van

- Bitte verwenden Sie regelmäßig neue Batterien. Werfen Sie die Batterien nach dem Gebrauch nicht weg oder werfen Sie sie nicht ins Feuer.
- Verwenden Sie ein Standard-Ladegerät, um Schäden am Produkt zu vermeiden. Batterie (CR123) welche eine
- Verwenden Sie wiederaufladbare Batterie (CR123) welche eine Spannungsschutz haben. mangboenden naben
- Das Produkt darf nicht in Umgebungen mit hohen Temperaturen mehr als 60°C benutzt werden.
- Bitte nehmen Sie die Batterien aus dem Gerät raus, Bitte nehmen Sie die Batterien aus Bitte nehmen Sie die Batterien aus dem Gerät raus,<br>wenn Sie das Gerät über einen längeren Zeitraum nicht brauchen.

![](_page_17_Picture_11.jpeg)

![](_page_18_Picture_0.jpeg)

### ALLGEMEINE FEHLERSUCHE

![](_page_18_Picture_98.jpeg)

![](_page_19_Picture_0.jpeg)

### TECHNISCHE ANGABEN

![](_page_19_Picture_214.jpeg)

Wir übernehmen keine Garantie für die Richtigkeit sämtlicher Angaben